# **Sistemas Operativos**

Podemos definir el sistema operativo de un ordenador como el software básico que permite al usuario entrar en comunicación con su ordenador, administrar sus recursos y acceder y gestionar el software que tengamos instalado.

Un *sistema operativo* (SO, frecuentemente OS del inglés *Operating System*) es un programa o conjunto de programas que en un sistema informático gestiona los recursos de hardware y provee servicios a los programas de aplicación, ejecutándose en modo privilegiado respecto de los restantes.

Entre las principales **funciones** de los sistemas operativos podemos destacar:

• **Administración del procesador**: el sistema operativo administra la distribución del procesador entre los distintos programas por

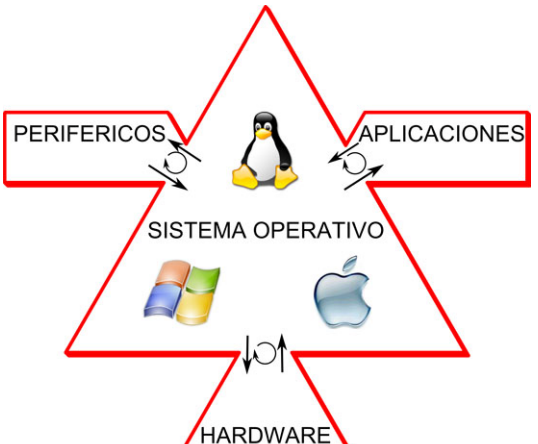

medio de un algoritmo de programación. El tipo de programador depende completamente del sistema operativo, según el objetivo deseado.

- **Gestión de la memoria de acceso aleatorio**: el sistema operativo se encarga de gestionar el espacio de memoria asignado para cada aplicación y para cada usuario, si resulta pertinente. Cuando la memoria física es insuficiente, el sistema operativo puede crear una zona de memoria en el disco duro, denominada "memoria virtual". La memoria virtual permite ejecutar aplicaciones que requieren una memoria superior a la memoria RAM disponible en el sistema. Sin embargo, esta memoria es mucho más lenta.
- **Gestión de entradas/salidas**: el sistema operativo permite unificar y controlar el acceso de los programas a los recursos materiales a través de los drivers (también conocidos como administradores periféricos o de entrada/salida).
- **Gestión de ejecución de aplicaciones**: el sistema operativo se encarga de que las aplicaciones se ejecuten sin problemas asignándoles los recursos que éstas necesitan para funcionar.
- **Administración de autorizaciones**: el sistema operativo se encarga de la seguridad en relación con la ejecución de programas garantizando que los recursos sean utilizados sólo por programas y usuarios que posean las autorizaciones correspondientes.
- **Gestión de archivos**: el sistema operativo gestiona la lectura y escritura en el sistema de archivos, y las autorizaciones de acceso a archivos de aplicaciones y usuarios.
- **Gestión de la información**: el sistema operativo proporciona cierta cantidad de indicadores que pueden utilizarse para diagnosticar el funcionamiento correcto del equipo.

El sistema operativo está compuesto por un conjunto de paquetes de software que pueden utilizarse para gestionar las interacciones con el hardware. Estos elementos se incluyen por lo general en este conjunto de software:

• **El núcleo**, que representa las funciones básicas del sistema operativo, como por ejemplo, la gestión de la memoria, de los procesos, de los archivos, de las entradas/salidas principales y de las funciones de comunicación.

- **El intérprete de comandos**, que posibilita la comunicación con el sistema operativo a través de un lenguaje de control, permitiendo al usuario controlar los periféricos sin conocer las características del hardware utilizado, la gestión de las direcciones físicas, etcétera.
- **El sistema de archivos**, que permite que los archivos se registren en una estructura arbórea.

Un sistema operativo se denomina multiproceso cuando muchas "tareas" (también conocidas como procesos) se pueden ejecutar al mismo tiempo.

Los sistemas operativos más utilizados en PC y portátiles son windows xp, vista, 7 y 8 de Microsoft, mac OS de Apple y Linux del que la distribución más utilizada es ubuntu.

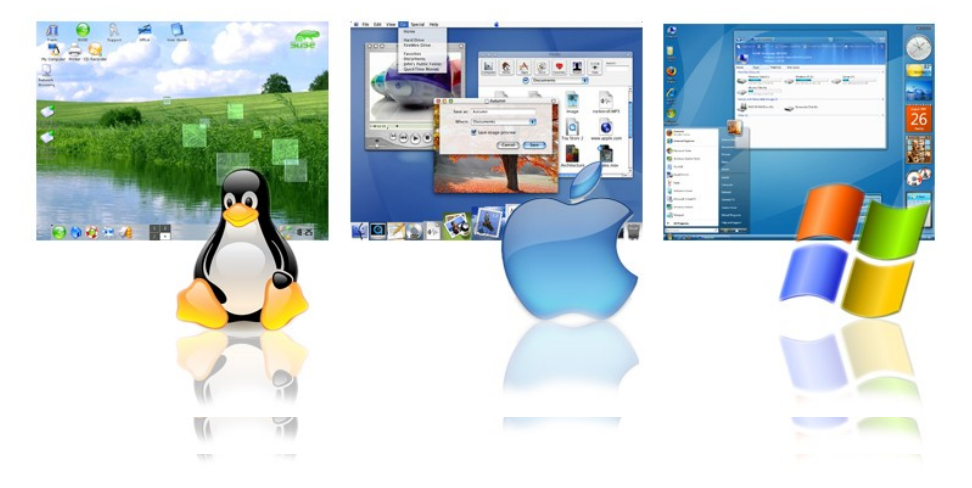

Las diferentes versiones del sistema operativo Linux parten de un mismo kernel o núcleo común y son sistemas de software libre. Esto significa que se respeta la libertad de los usuarios y, por tanto, una vez obtenido puede ser usado, copiado, estudiado, modificado, y redistribuido libremente.

En el aula de informática los ordenadores tienen instalado los sistemas operativos windows xp y ubuntu 12.04, por lo que nos vamos a analizar brevemente cada uno de ellos.

## **Windows 8.1**

El sistema operativo windows 8.1 es un sistema **multiusuario** (permite que varios usuarios puedan trabajar a la vez, por ejemplo varios terminales con un servidor con windows server) y **multitarea** (es posible ejecutar varios programas simultáneamente). Los usuarios pueden ser administradores, que tienen acceso a todos los recursos de configuración del sistema o limitados, que no pueden cambiar la configuración general del ordenador pero si características de su propia cuenta (escritorio, pantalla,...).

Las posibilidades de ajustes de configuración son muchísimas por lo que nos centraremos en comentar algunas de las más utilizadas.

El escritorio lo tenemos configurado para que sea similar al tradicional. La barra inferior del escritorio de windows es la barra de tareas, en dicha barra se encuentra de izquierda a derecha:

- **Botón de Inicio**. Podemos introducir en el inicio los programas que queramos, haciendo click con el botón derecho sobre el ejecutable del programa y escogiendo **anclar al menú inicio (clasic shell).** Para anclarlo en la nueva pantalla de inicio de windows 8, haríamos lo mismo pero seleccionando **anclar a inicio**.
- **Zona de anclaje**: Nos permite acceso rápido a los progrmas que escojamos (muy útil al trabajar con varias ventanas abiertas). Para personalizarlo pinchamos sobre la barra de tareas **(botón derecho) – Propiedades – Barra de Tareas**. Para meter programas en esta barra simplemente arrastramos el icono del programa hasta la barra o haciendo click con el botón derecho sobre el ejecutable del programa y escogiendo **anclar a la barra de tareas**. Para quitarlos **(botón derecho sobre el icono) – desanclar este programa de la barra de tareas**.
- **Archivos, ventanas o carpetas abiertas en ese momento**.
- **Área de notificaciones**: Programas y aplicaciones que se abren automáticamente al iniciar windows (estado de la batería, audio,...). Los podemos personalizar pinchando en la pestaña que aparece a la izquierda.
- **Fecha y hora.**
- **Mostrar escritorio.**

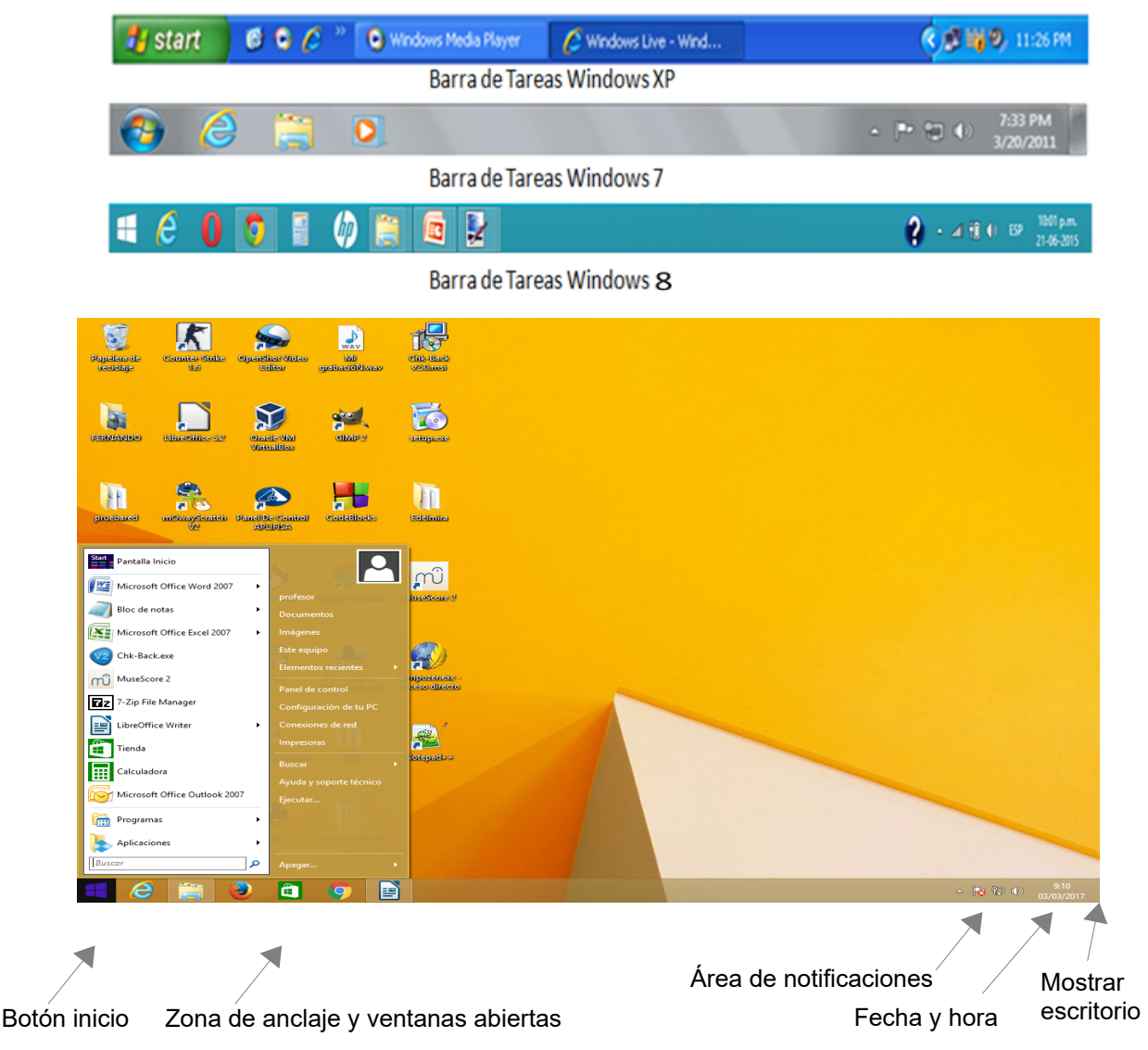

Página 3 de 14

Esta la ventana de inicio por defecto de windows 8.1

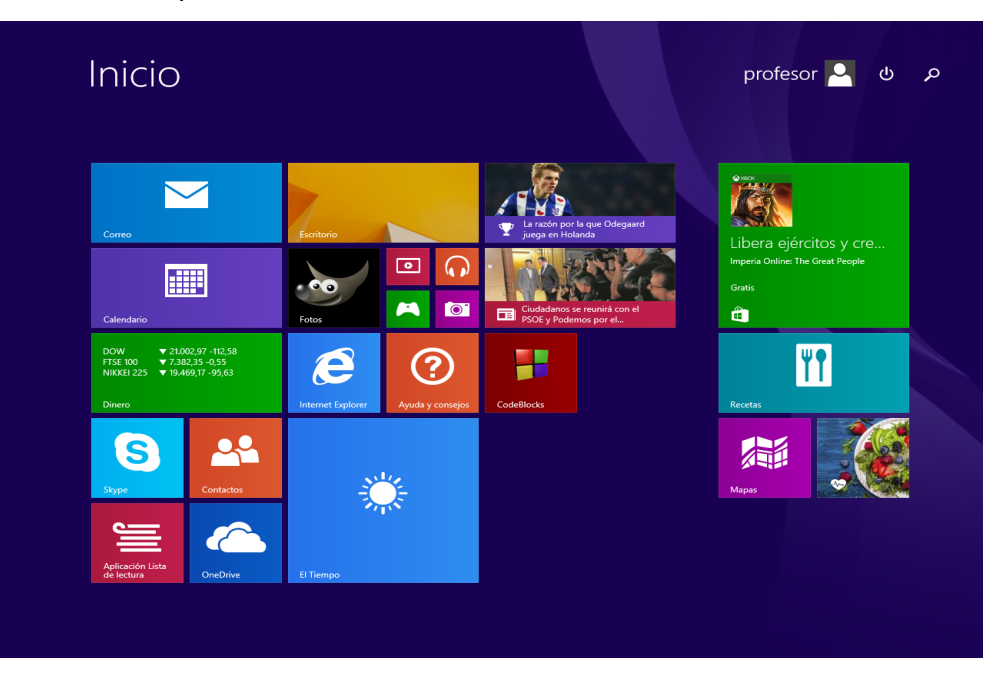

Yendo a **panel de control-barra de tareas** y navegación podemos personalizar nuestra barra de tareas.

Para la visualización de las ventanas, pinchando con el botón derecho sobre la barra de tareas, podemos escoger entre cascada (una detrás de otra, apiladas (horizontal) o en paralelo (vertical). Cuando queremos volver a ver el escritorio hacemos click en mostrar escritorio.

Los datos con los que se trabaja reciben el nombre de archivos o ficheros. Estos se guardan en carpetas también llamadas directorios que deben estar muy bien organizadas. El contenido de una carpeta se puede presentar de diferentes formas según escojamos en la pestaña superior de vista:

- **Iconos muy grandes, grandes, medianos y pequeños:** Aparecen sólo los iconos con un tamaño que depende de la opción escogida.
- **Lista**: Visualiza el contenido de la carpeta en forma de lista pero sin añadir más información..
- **Detalles**: Aparecen los archivos y carpetas en modo lista y nos muestra el tamaño, tipo de archivo y fecha de creación de los archivos o carpetas de la selección.
- **Contenido**: Igual que en detalles pero con iconos más grandes.
- **Mosaicos**: Igual que en contenido pero en una disposición de mosaico.

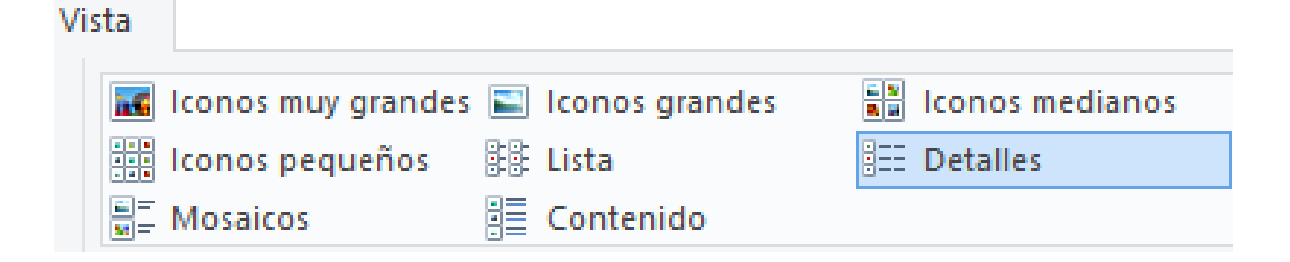

**Ejercicio** 

Realiza un ejemplo de creación de una estructura de organización de carpetas.

Para seleccionar archivos son muy útiles la **tecla de mayúsculas**, que manteniendola pulsada nos permite marcando el primero y el último seleccionar varios archivos consecutivos y la **tecla control** que nos permite manteniendola pulsada seleccionar archivos no consecutivos.

Tanto en las **unidades de disco** (C:, D:) como en las **carpetas** haciendo click con el botón derecho y yendo a propiedades podemos comprobar el espacio utilizado de memoria.

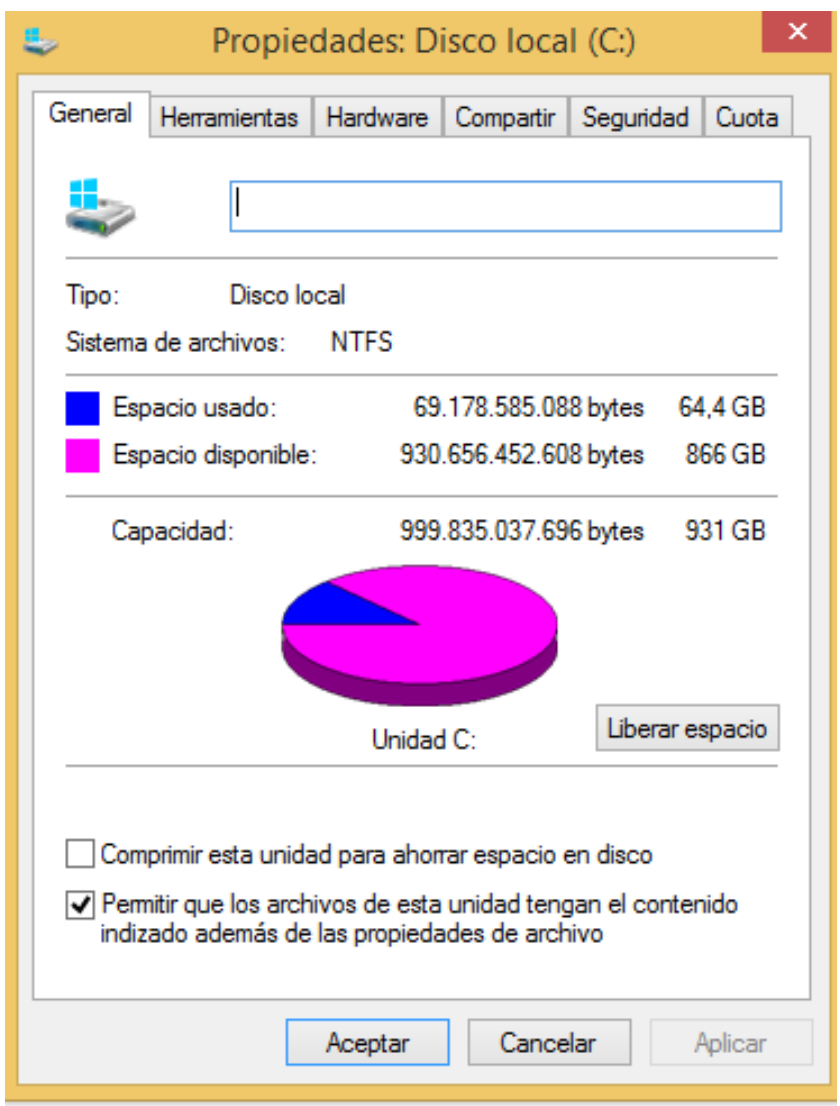

Si pinchamos con el botón derecho en cualquier lugar de la pantalla del **escritorio** y vamos a propiedades podemos configurar elementos como el protector de pantalla, su resolución o el fondo del escritorio.

En el **Panel de control** (Botón de inicio-Panel de control) podemos ajustar toda la configuración del equipo (agregar o quitar programas, configurar redes, establecer una impresora predeterminada, ajustar los niveles de audio, cambiar los valores de fecha y hora, ...). Windows 8.1 presenta tres tipos de vistas del panel de control: Por categorías (aparecen clasificadas las opciones por temas: redes e internet, sistema y seguridad), iconos grandes e iconos pequeños en las que aparecen directamente todas las opciones. Aquí tenemos las tres vistas: **Vista de categorías**:

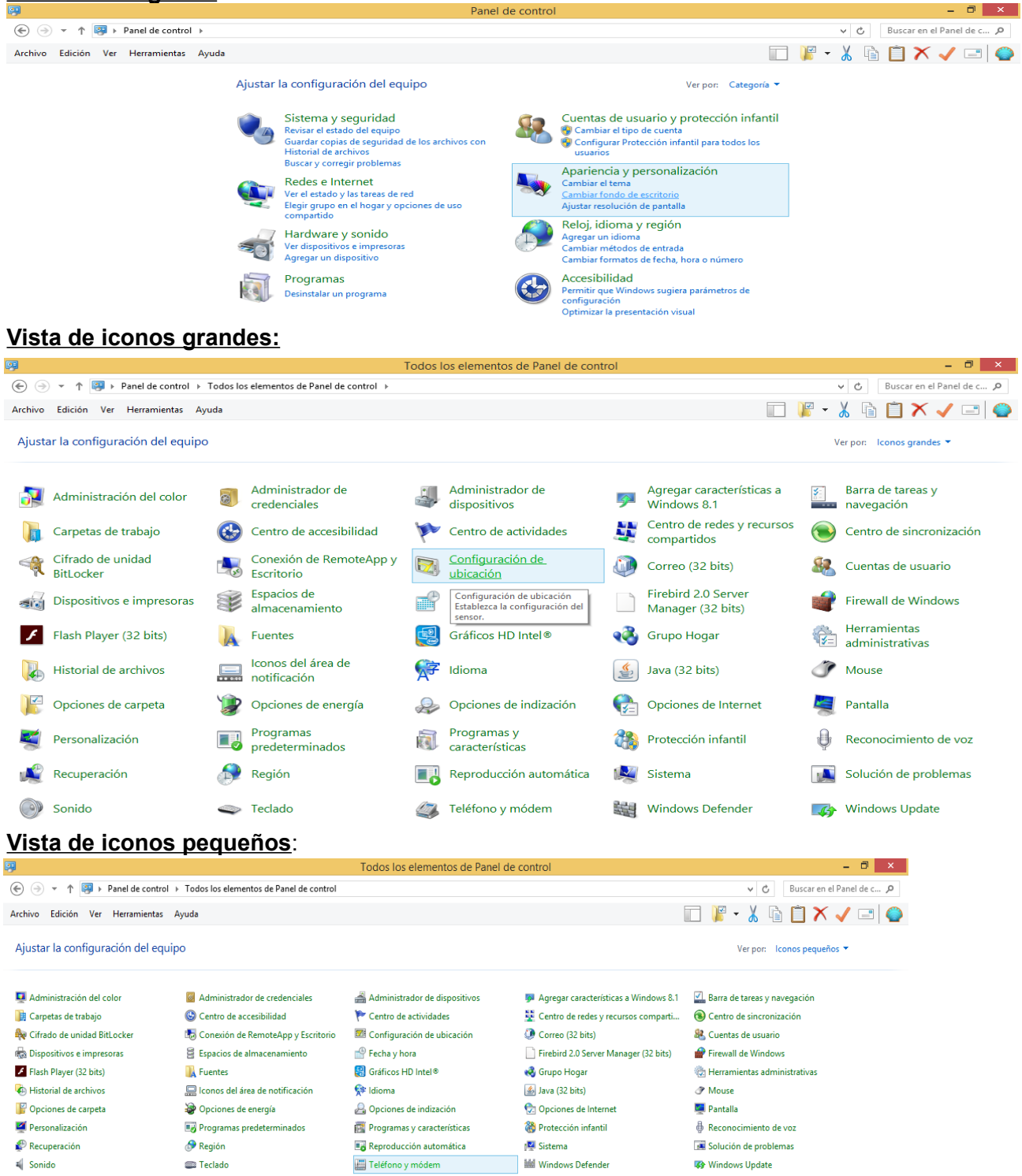

Uno de los elementos por ejemplo que podemos **configurar** en el panel de control es el **ratón**, ya que podemos realizar acciones como intercambiar los botones de tal forma que sea más cómodo para los zurdos o cambiar el tipo de puntero.

En el panel de control yendo a la opción de **Programas y características** nos permite desinstalar programas de una forma sencilla y segura. Escogeríamos la aplicación y con botón derecho pincharíamos en desinstalar.

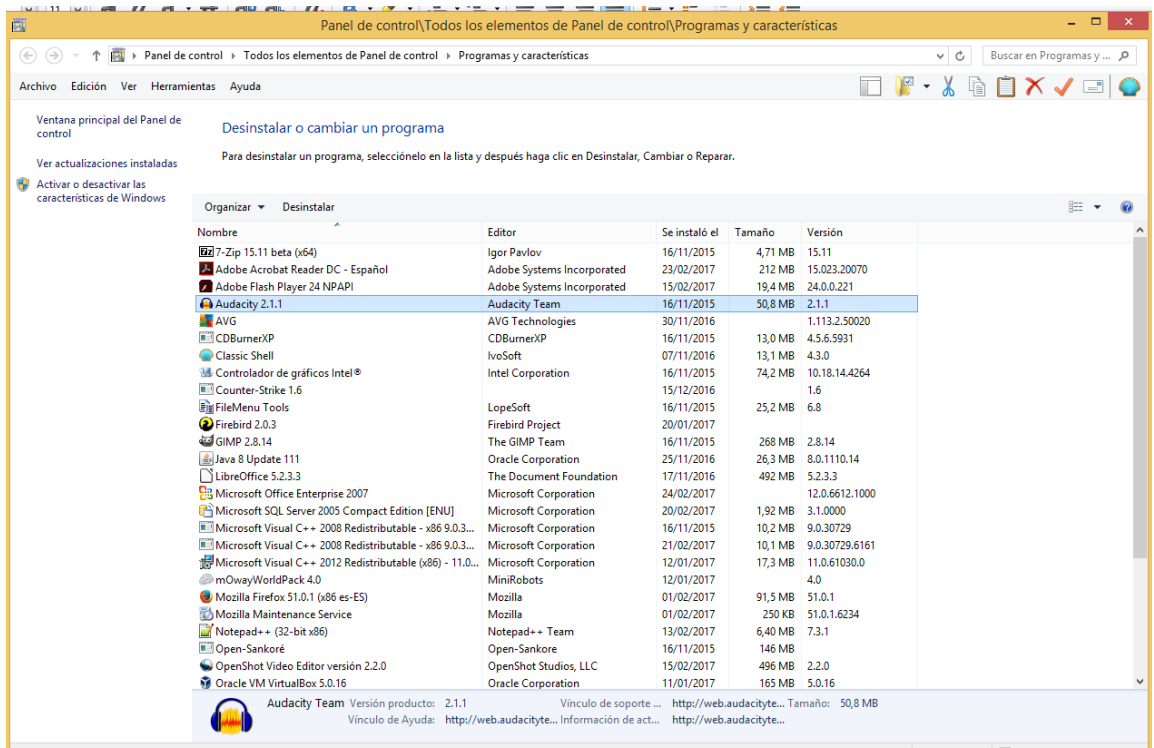

Para configurar las cuentas personales de los usuarios del equipo: Administrador, usuario, invitado,... accedemos al panel de control y vamos a **Cuentas de usuario** donde podremos entre otras cosas,crear, modificar y borrar cuentas.

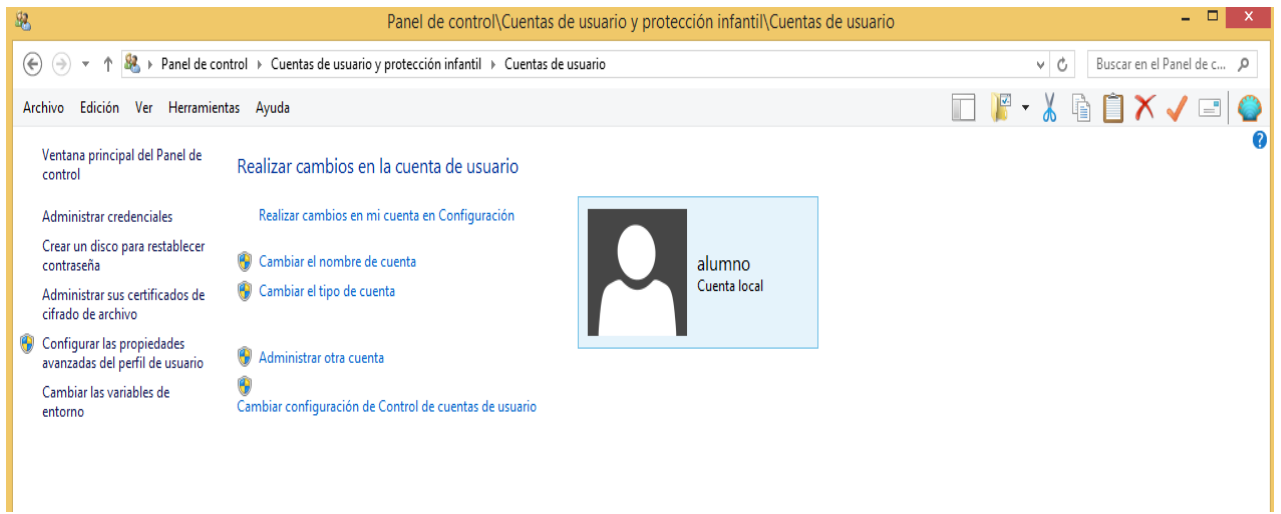

Pulsando las teclas ctrl+shift+esc a la vez se abre el **Administrador de tareas** (también al hacer click con el botón derecho sobre la barra lateral y después pinchar en Administrador de tareas. Nos va a aparecer una ventana que nos va a permitir finalizar una tarea que está bloqueando total o parcialmente el equipo. Además nos permite consultar los procesos y subprocesos que se están ejecutando en segundo plano. También podemos acceder a información sobre el rendimiento del sistemao a la memoria principal en uso.

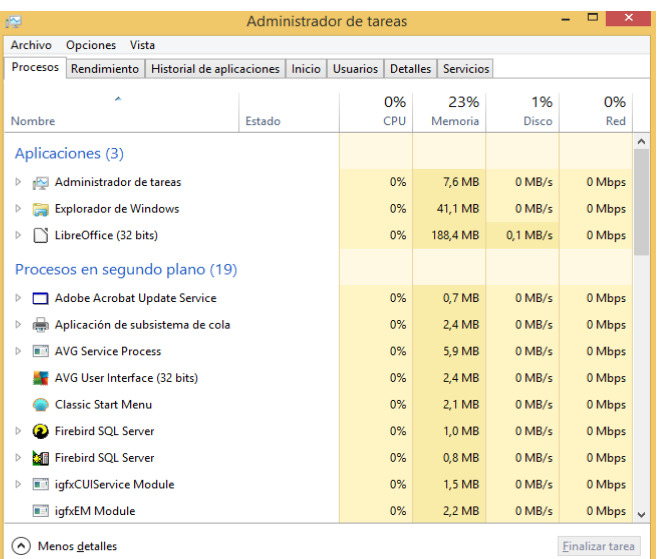

Para resolver las dudas que podamos tener sobre el sistema operativo, tenemos la opción de ir a **Botón de inicio – Ayuda y soporte técnico** – escribimos sobre que aspecto queremos consultar.

Otra función muy importante y que nos puede resultar muy útil cuando necesitamos **buscar un archivo o carpeta** que no sabemos donde se encuentra en el ordenador es la de buscar, a la que accedemos en **Botón de inicio – Buscar archivos y carpetas**. Para ayudarnos en la búsqueda tenemos los caracteres comodín **?** que sustituye a un caracter y el **\*** que sustituye a un número indefinido de caracteres. De esta forma si escribimos \*.doc, el ordenador nos buscará todos los archivos que tengan extensión .doc y si ponemos c??? encontraremos los archivos que empiecen por c y que tengan un total de 4 caracteres.

A la hora de apagar el equipo, windows 8.1 nos da las opciones de **apagar, reiniciar**, **suspender** (lo deja en estado de bajo consumo pero no lo apaga) e **hibernar** (se apaga completamente y mantiene hibernadas las aplicaciones que están en funcionamiento, que se recuperarán en el momento que se vuelva a encender el equipo). La opción de hibernar es necesario activarla en **Panel de control – opciones de energía – elegir el comportamiento del botón inicio/apagado**

Uno de los accesorios más utilizados en windows es el **explorador de windows**, que se puede abrir pulsando con el botón derecho en inicio eligiendo la opción de explorador de windows. Consta de dos secciones, en la parte de la izquierda aparecen la lista de unidades y carpetas que tenemos, no los archivos y a la derecha nos muestra las carpetas y archivos que tiene la carpeta abierta en la sección de la izquierda. Pinchando en la carpeta se despliegan todas las carpetas contenidas en ella . Si pinchamos un archivo o una carpeta con el botón izquierdo y lo llevamos a otra carpeta, lo movemos, si realizamos esta operación con el botón derecho nos da opción a moverlo, copiarlo o crear un acceso directo.

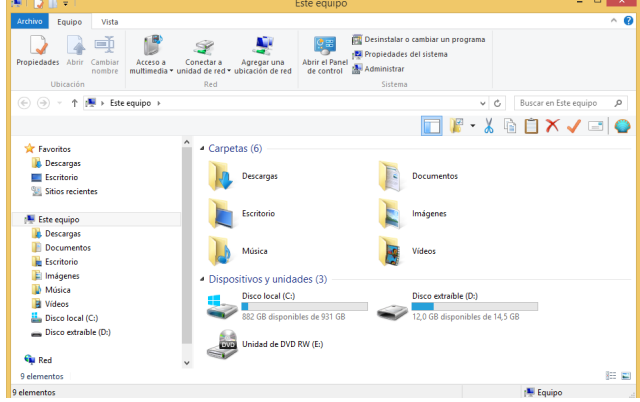

## **Ejercicio**

Seleccionar unidad Excluir carpetas

Configuración avanzada

Copiar archivos de:

Copiar archivos en:

Desde el explorador de windows mover y copiar carpetas en la estructura creada en el ejercicio anterior.

Otros de los accesorios más utilizados, a los que se llega desde **Inicio – Todos los programas – Accesorios de windows** son el **programa de dibujo Paint, la calculadora o el bloc de notas.** También son muy útiles herramientas del sistema como:

• **Copia de seguridad**: Nos permite crear una copia de seguridad de todo el disco duro o de las partes que le indiquemos.

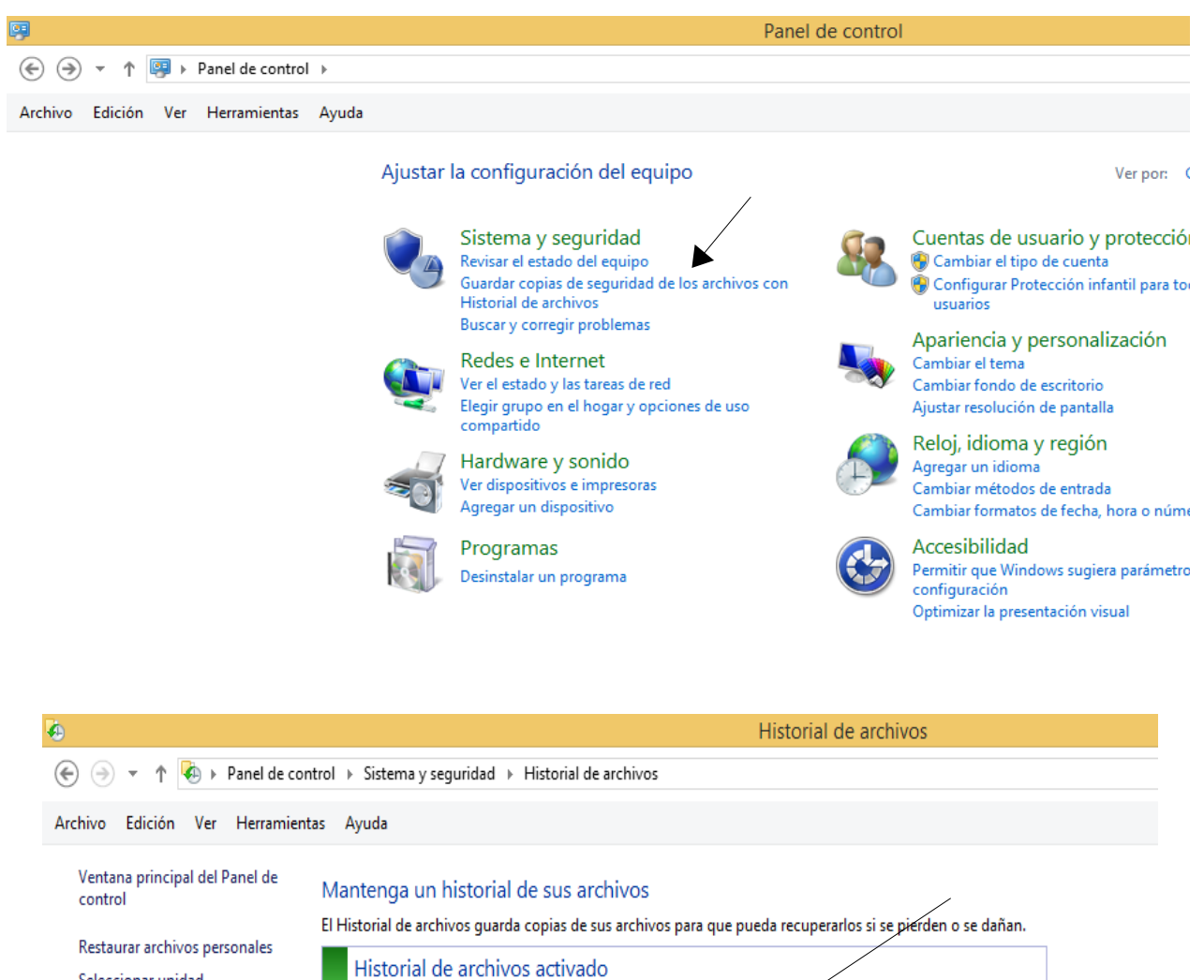

• **Restaurar sistema**: Nos permite volver a una configuración anterior de nuestro ordenador. Puede ser útil por ejemplo si al instalar un programa, el funcionamiento del equipo se vuelve inestable. Se accede en **Panel de control-Recuperación**

Bibliotecas, Escritorio, Contactos y Favoritos

12,0 GB disponibles de 14,5 GB

El Historial de archivos está guardando copias de sus archivos por primera vez.

Desactivar

FFRNANDO (F:)

Detener

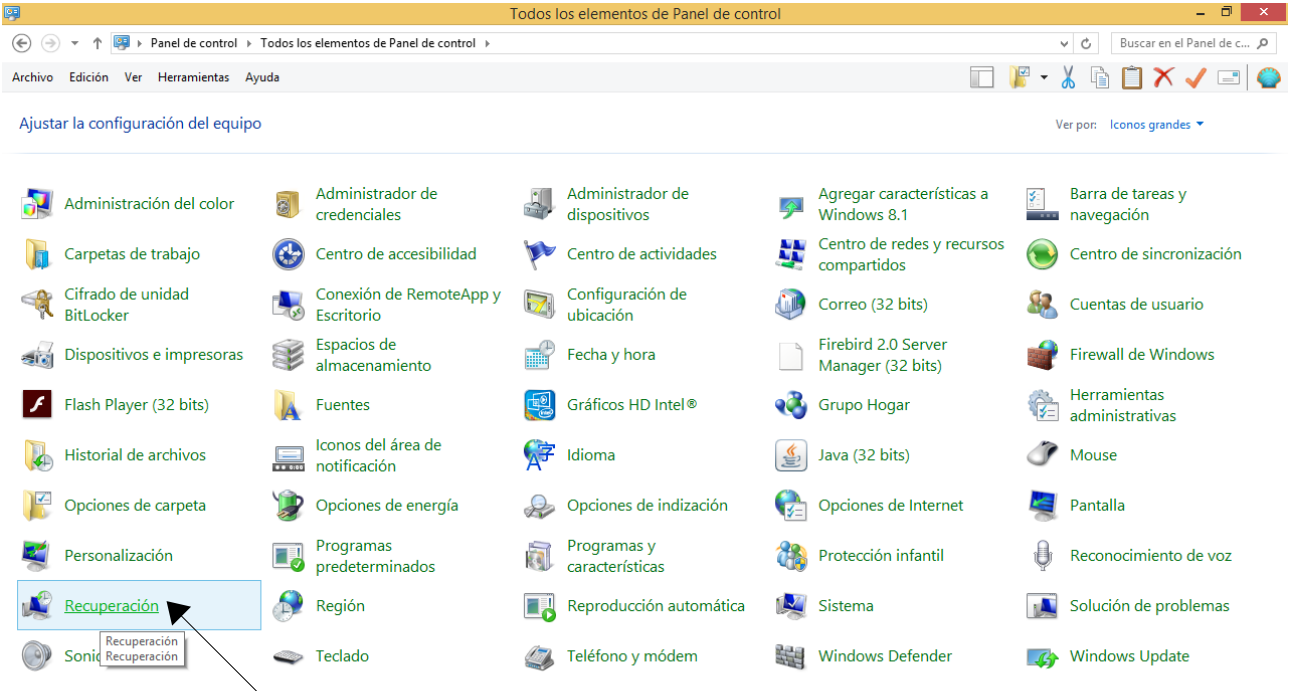

 $\boldsymbol{Q}$ 

### Herramientas de recuperación avanzada

#### Crear una unidad de recuperación

Crea una unidad extraíble para restaurar o restablecer su PC, o para solucionar problemas, incluso cuando este no se pueda iniciar.

#### Abrir Restaurar sistema

Deshace los cambios recientes en el sistema, pero no modifica los documentos, las imágenes ni la música.

#### Configurar Restaurar sistema

Cambia la configuración de restauración, administra el espacio en disco, y crea o elimina los puntos de restauración.

Si experimenta problemas con el equipo, puede actualizarlo en la configuración del equipo.

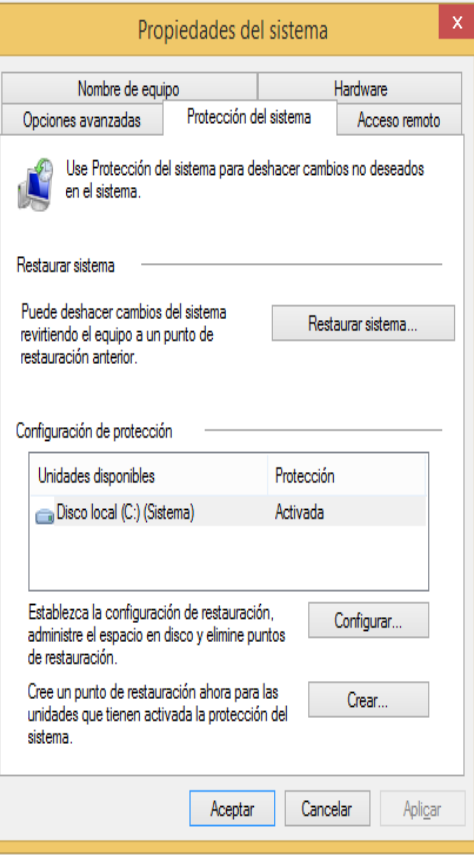

• **Desfragmentador de disco**: Con el paso del tiempo los archivos quedan divididos en fragmentos que se encuentran almacenados en diferentes lugares del disco, lo que eleva considerablemente los tiempos de acceso. El desfragmentador de disco agrupa los fragmentos mejorando así el rendimiento del ordenador. En la opción de analizar el propio equipo nos determina si es necesario realizar la desfragmentación. Está en **Botón de inicio-Todos los programas-Herramientas administrativas-Desfragmentar y optimizar unidades**.

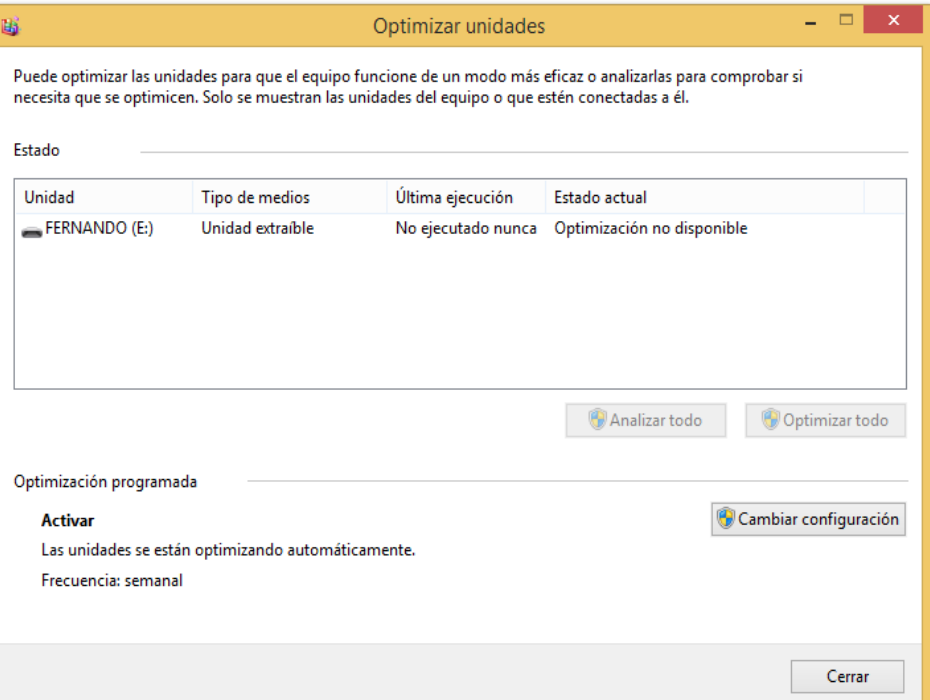

• **Información del sistema**: Nos permite conocer las características fundamentales de nuestro equipo: sistema operativo, microprocesador, memoria RAM,.... Podemos acceder de varias maneras, una de ellas es **Panel de control – Sistema y Seguridad – Sistema**. Para analizar con más detalle todo nuestro hardware pincharíamos en la misma opción en administrador de dispositivos.

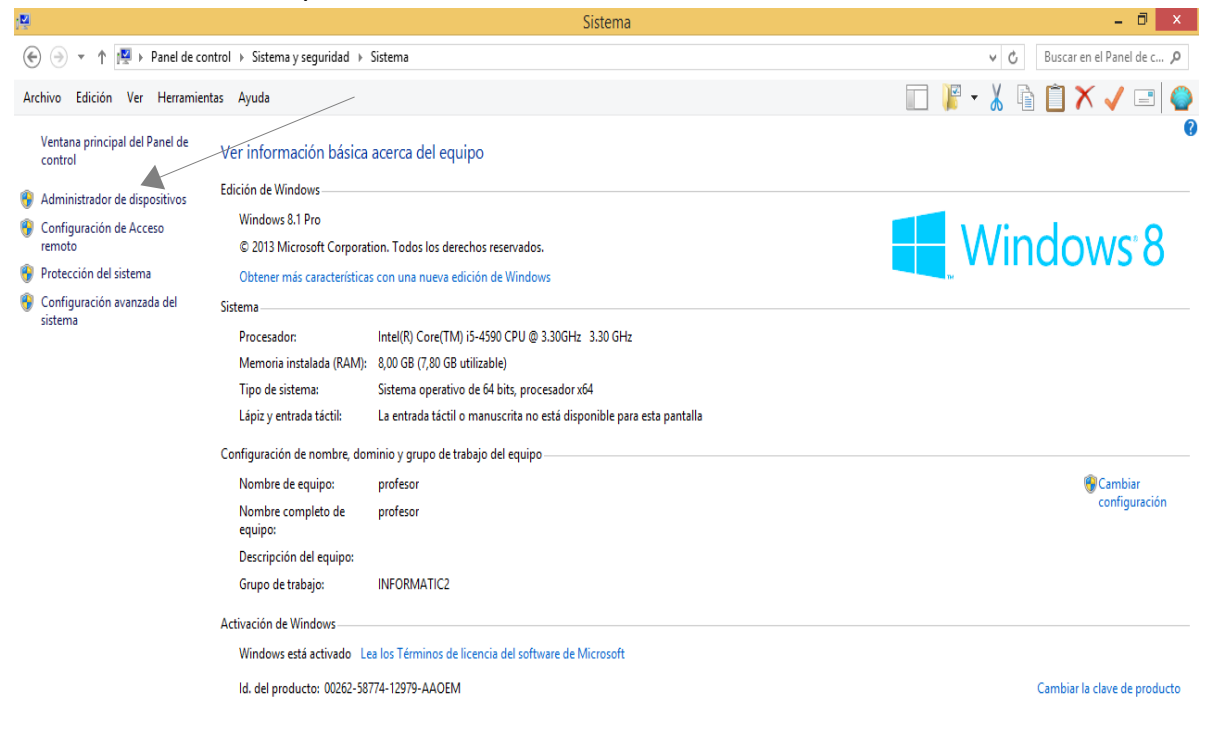

Nos aparecería esta ventana donde obtendríamos toda la información de cada elemento.

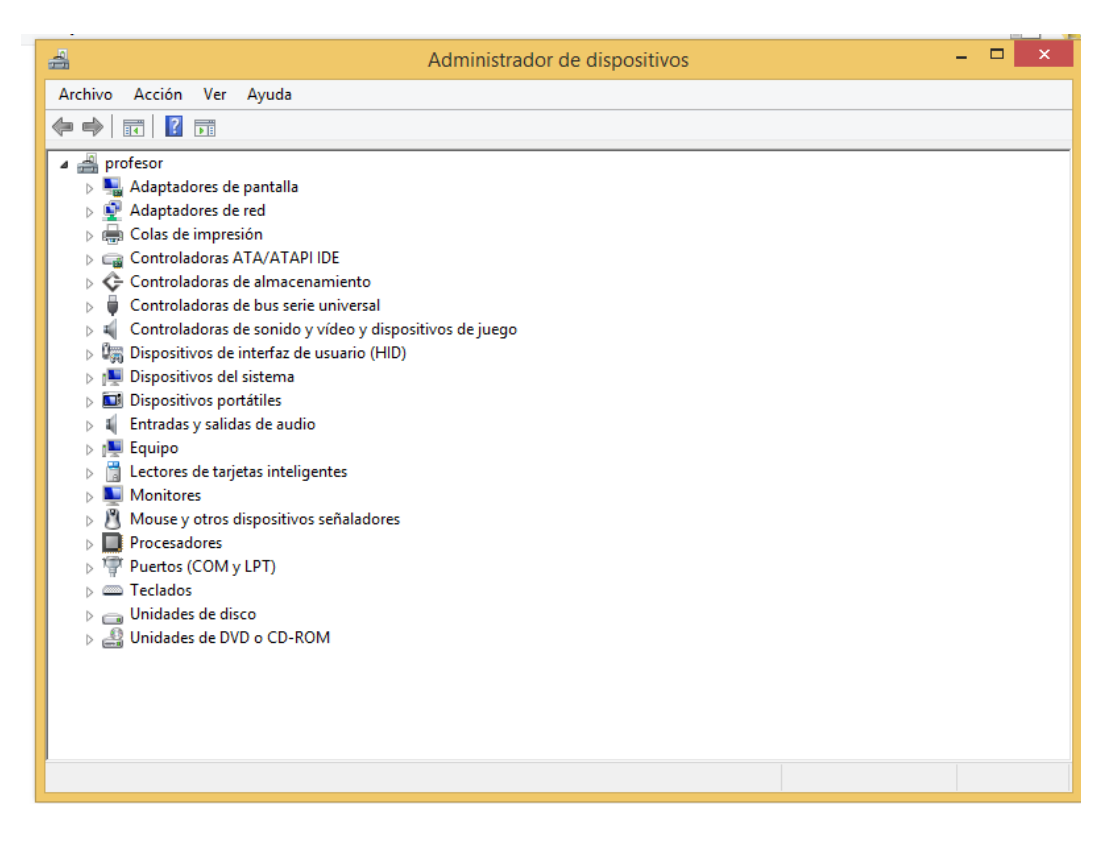

#### **Línea de comandos**

Permite al usuario comunicarse con el sistema operativo a través de ordenes o comandos escritos que interpreta, ejecuta y cuyo resultado se muestra en la misma ventana. La mayoría de estos comandos pertenecían al antiguo sistema operativo MS-DOS que no disponía de una interfaz gráfica como la que tienen los actuales. Para trabajar con ella debemos ir a **inicio – ejecutar – (escribimos) cmd.**

Algunos de estos comandos son:

- **cd**: Se utiliza para cambiar de un directorio a otro.
- **cd..**: Nos permite ir al directorio o carpeta anterior.
- **dir**: Nos muestra los archivos y carpetas que contiene el directorio.
- **md**: Crea un directorio.
- **tree**: Nos muestra en forma gráfica la estructura de un directorio raíz.
- **exit:** Sale del modo comandos.
- **Ver**: Nos indica la versión del sistema operativo.
- **Color:** Nos permite cambiar el color de la letra y del fondo de la pantalla de comandos.
- **help**: Nos ayuda al mostrarnos información sobre los comandos. Poniendo help y el

nombre del comando.

Para ejecutar un programa bajo comandos tenemos que buscar el archivo con extensión .exe en los directorios, escribimos el nombre y pulsamos enter.

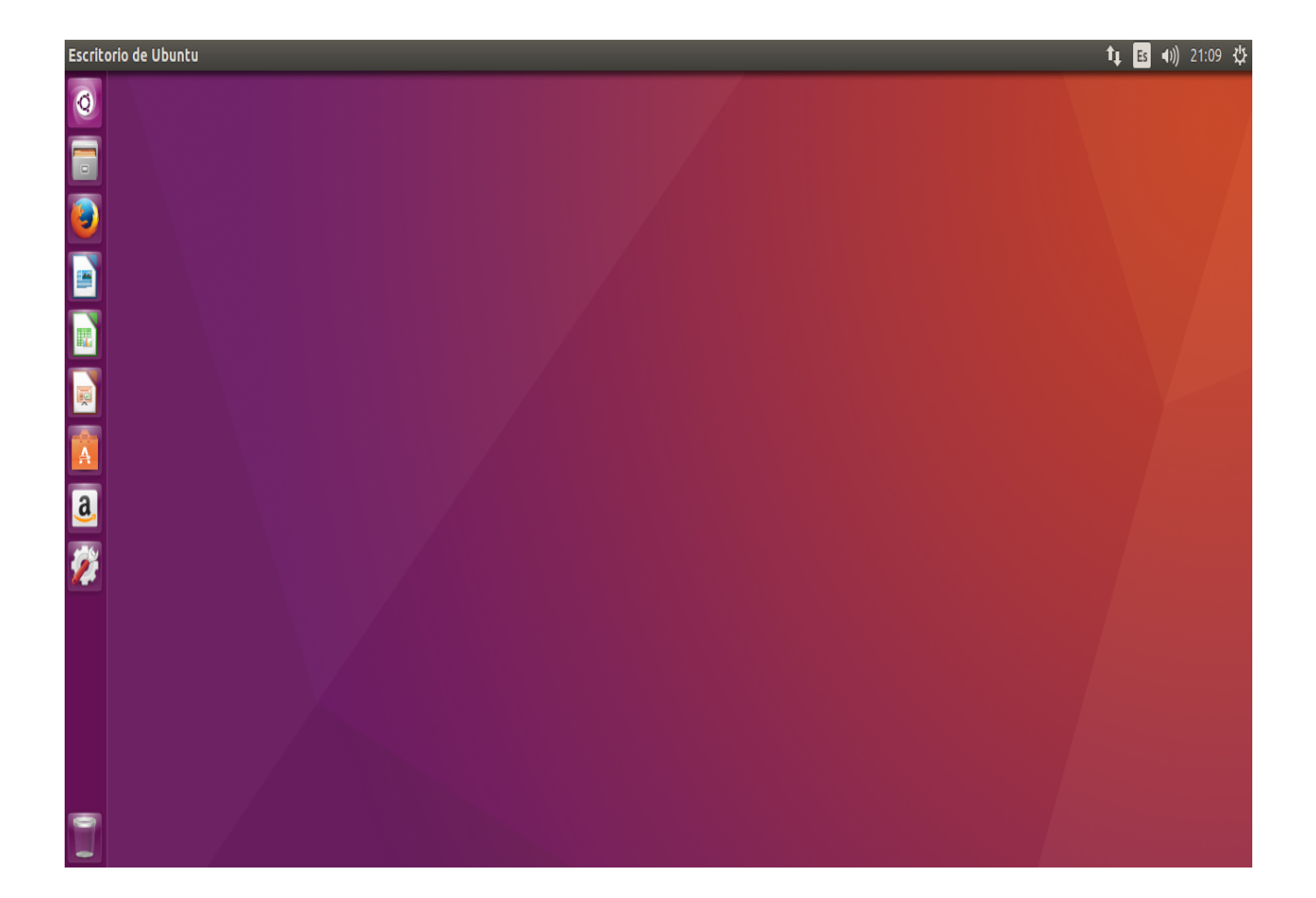

# **Linux Ubuntu 16.04**

Linux es un sistema operativo de software libre y de código abierto. Existen muchas distribuciones pero la más utilizada y parecida al sistema operativo windows es ubuntu. Una de las últimas versiones estables es la ubuntu 16.04. Si no queremos instalar el sistema operativo en el ordenador podemos trabajar con el con un **LiveCD** que es un cd en el que están almacenados el sistema operativo y un conjunto de aplicaciones de manera que puedan ejecutarse sin necesidad de instalación. Utiliza la memoria principal RAM como disco duro y nos permite utilizar el LiveCD y sus aplicaciones sin afectar ni modificar el sistema donde se está ejecutando. Para utilizarlo debemos acceder a la BIOS, de tal forma que el arranque lo inicie desde la unidad de CD y no desde el disco duro.

El funcionamiento con carpetas, ventanas, archivos,... es muy similar al del sistema operativo windows. Haciendo click con el botón derecho en inicio (icono superior a la izquierda) tenemos un acceso rápido a todas las **aplicaciones** que tengamos instaladas (linux nos proporciona múltiples aplicaciones gratuitas) y a los diferentes archivos y carpetas.

En la instalación por defecto la principal diferencia es que coloca todos los accesos directos de las aplicaciones que te interesen en una **barra lateral** (barra Unity-lanzador). Para añadir las aplicaciones que más usemos, simplemente tenemos que arrastrar los iconos a la misma. Para eliminarlos de la barra. hacemos click con el botón derecho sobre el icono y marcamos no mantener en el lanzador.

**La línea de comandos** se utiliza mucho más que en windows y accedemos a ella con la aplicación Terminal. Algunos de los comandos coinciden con los de windows (ej: cambio de directorio cd) pero la mayoría no (ej: ls nos muestra el contenido del directorio respecto al dir del DOS). Hay que tener cuidado porque Linux si distingue entre mayúsculas y minúsculas, al contrario que el DOS de windows, que le era indiferente.

Para **instalarlo** tenemos que tener mucho cuidado si queremos compartir su utilización con otro sistema operativo como windows en cualquiera de sus versiones, porque al realizar la instalación podemos borrar toda la información del disco duro. Debemos seguir los pasos detenidamente, sobre todo a la hora de realizar las particiones del disco, para la ubicación de los diferentes sistemas.